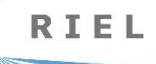

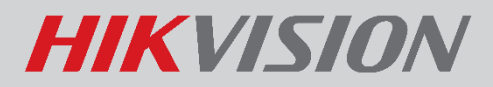

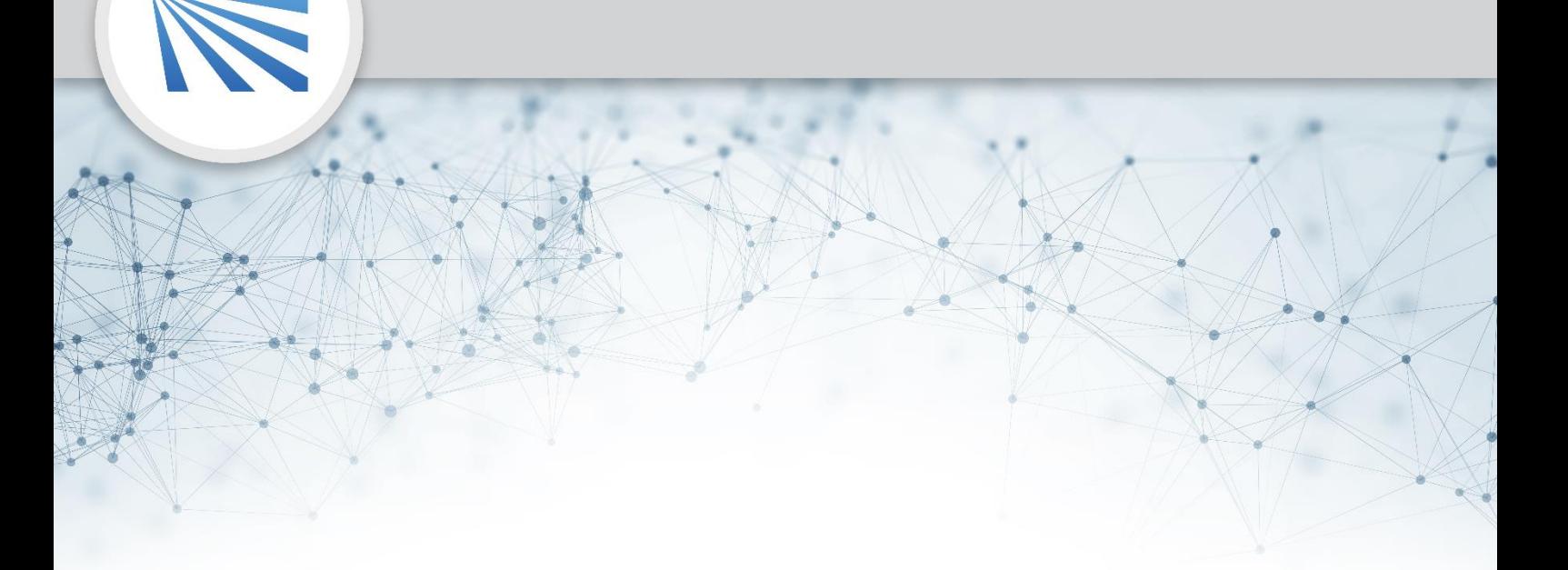

# **HIKVISION 2. GENERÁCIÓS IP ÉS 2 VEZETÉKES KAPUTELEFON** FELHASZNÁLÓI LEÍRÁS V.1.1

## Tartalom

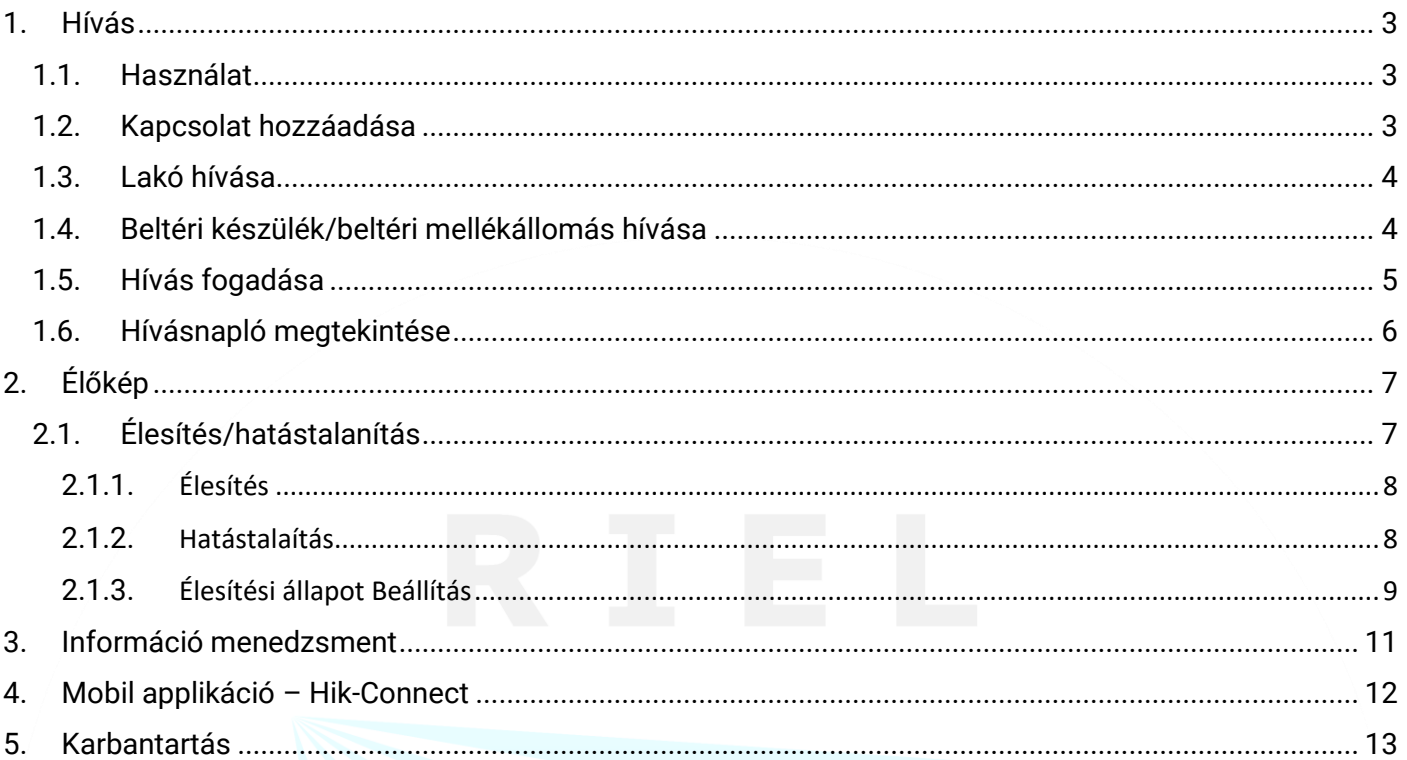

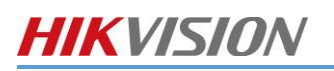

## <span id="page-2-0"></span>1. HÍVÁS

<span id="page-2-1"></span>Nyomja meg a kültéri egységen a kívánt lakás hívógombját.

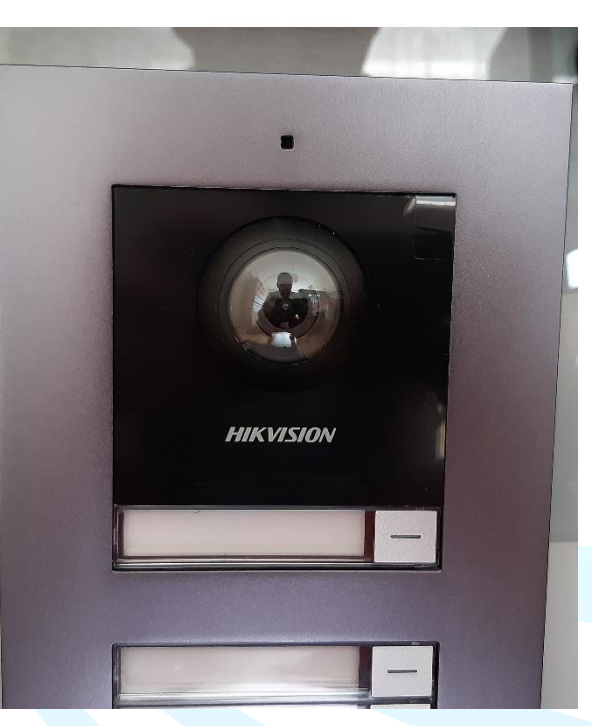

<span id="page-2-2"></span>Ekkor a beltéri egységen hívás közben megjelenik egy 180 fokos kép a hívó félről.

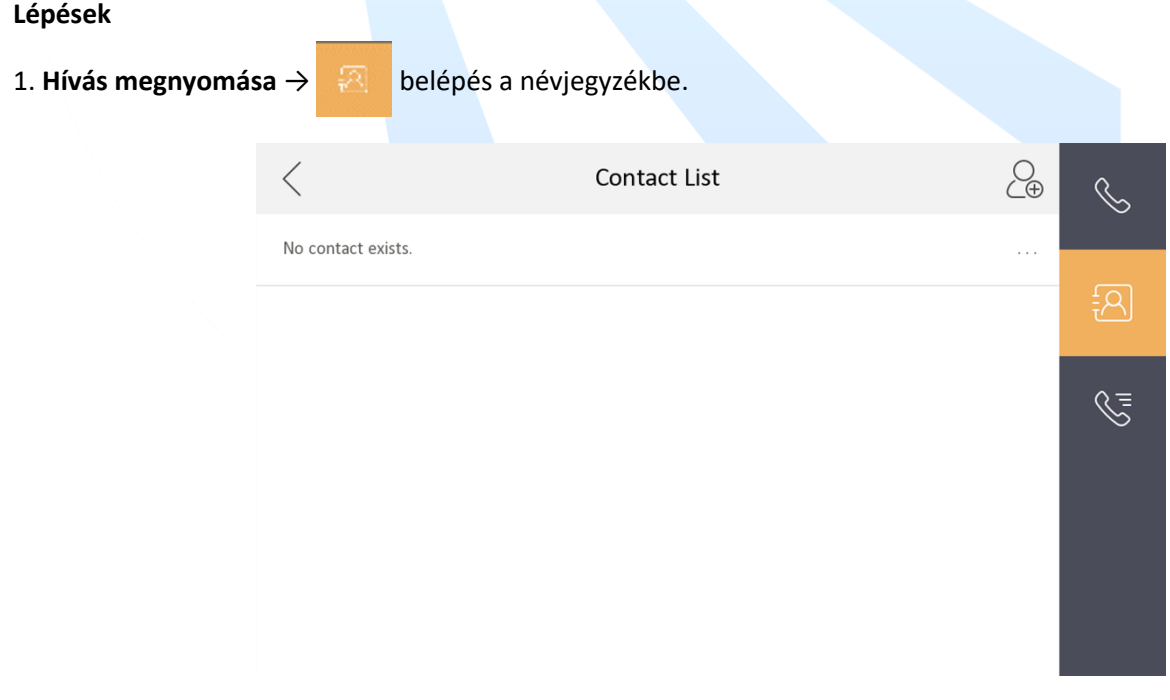

### **Ábra 1-1 Névjegyzék**

2. Koppintson az  $\bigotimes$ ikonra, hogy felugorjon a kapcsolat hozzáadás ablak.

#### RIEL Elektronikai Kft. 3

- Ha privát SIP protokollt alkalmaz, adja meg a kontakt nevét és szobaszámát.
- Ha standard SIP protokollt alkalmaz, adja meg a kontakt nevét és a VOIP fiókjának a telefonszámát.
- 4. Nyomjon **OK**-t a beállítások mentéséhez.

## **Megjegyzés**

Maximum 200 névjegyet lehet megadni.

### <span id="page-3-0"></span>1.3. LAKÓ HÍVÁSA

#### **Lépések**

- 1. **Hívás** megnyomása→ belép a lakói hívó oldalra. \*Enter 1-2-3-405 as Community 1, Building 2, Unit 3, Room 405  $|\mathcal{A}^1_{\bar{\mathsf{r}}}$ 2  $\widetilde{\mathcal{C}}$ **Ábra 1-2 Lakó hívása** 2. Adja meg a hívószámot.
	- Ha privát SIP protokollt alkalmaz, a hívószám ilyen formátumú legyen x-x-x-xxx. Például, ha a közösség hívószáma 1, az épületé 2, a lépcsőházé 3, és a szobaszám 405, akkor 1-2-3-405.

## **Megjegyzés**

A közösség száma elhagyható.

● Ha standard SIP protokollt használ, a hívószám azonos a VOIP fiók telefonszámával.

<span id="page-3-1"></span>3. A Hívás gomb megnyomásával audiovizuális hívást indíthat.

Ha otthonában beltéri állomást, vagy beltéri mellékállomás is van, mindkettővel hívhatja a másikat oda és vissza is.

Hívás indításához adja meg a【0-beltéri mellék számát】a beltéri egységen.

【0-0】beírásával a beltéri mellékállomásról a beltéri állomást lehet felhívni.

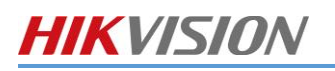

<span id="page-4-0"></span>A beltéri készülék és a beltéri mellékállomás képes hívásokat fogadni kültéri ajtóállomástól, mesterállomástól és az iVMS-4200 klienstől.

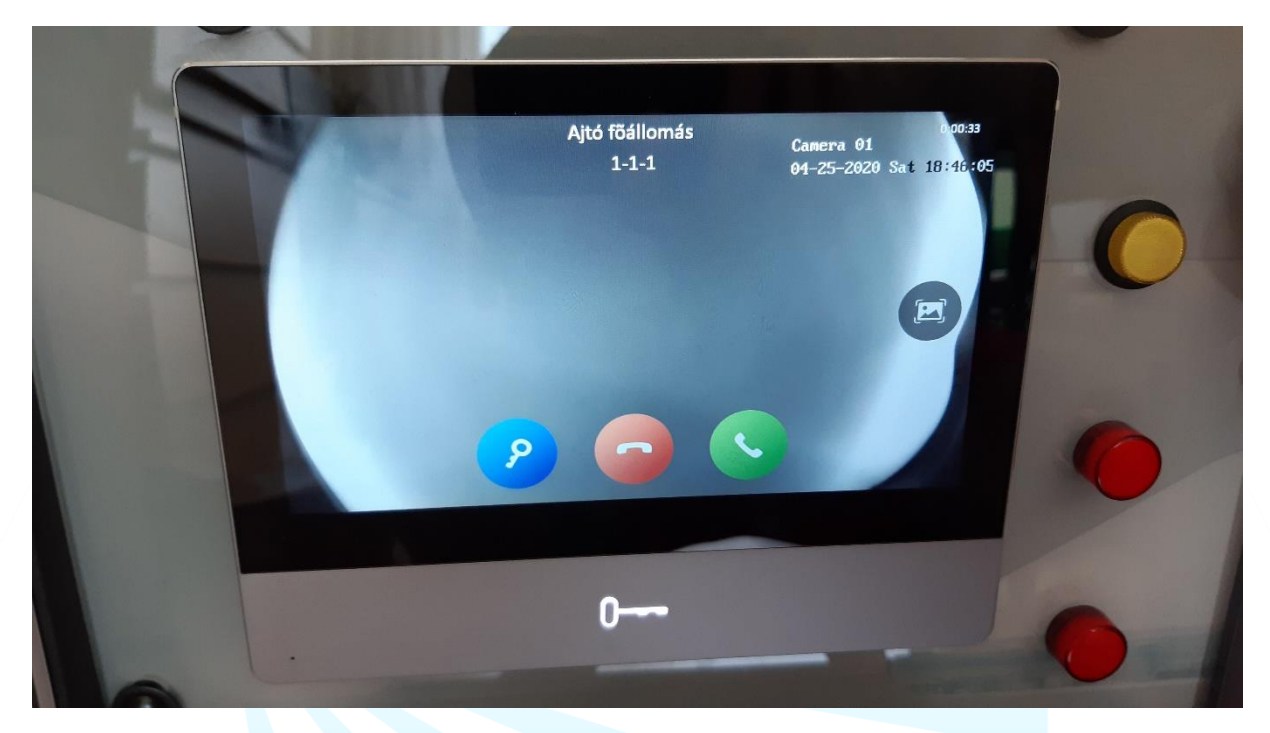

Hívási opciók:

- Kék ikon: Lehetőségünk van kinyitni a kaput/ajtót.
- Piros ikon: Hívás elutasítása
- Zöld ikon: Hívás fogadása
- Hardveres kulcs gomb: Lehetőségünk van kinyitni a kaput/ajtót a gomb megnyomásával.

Amennyiben volt nem fogadott hívásunk, azt jelzi a beltéri egység.

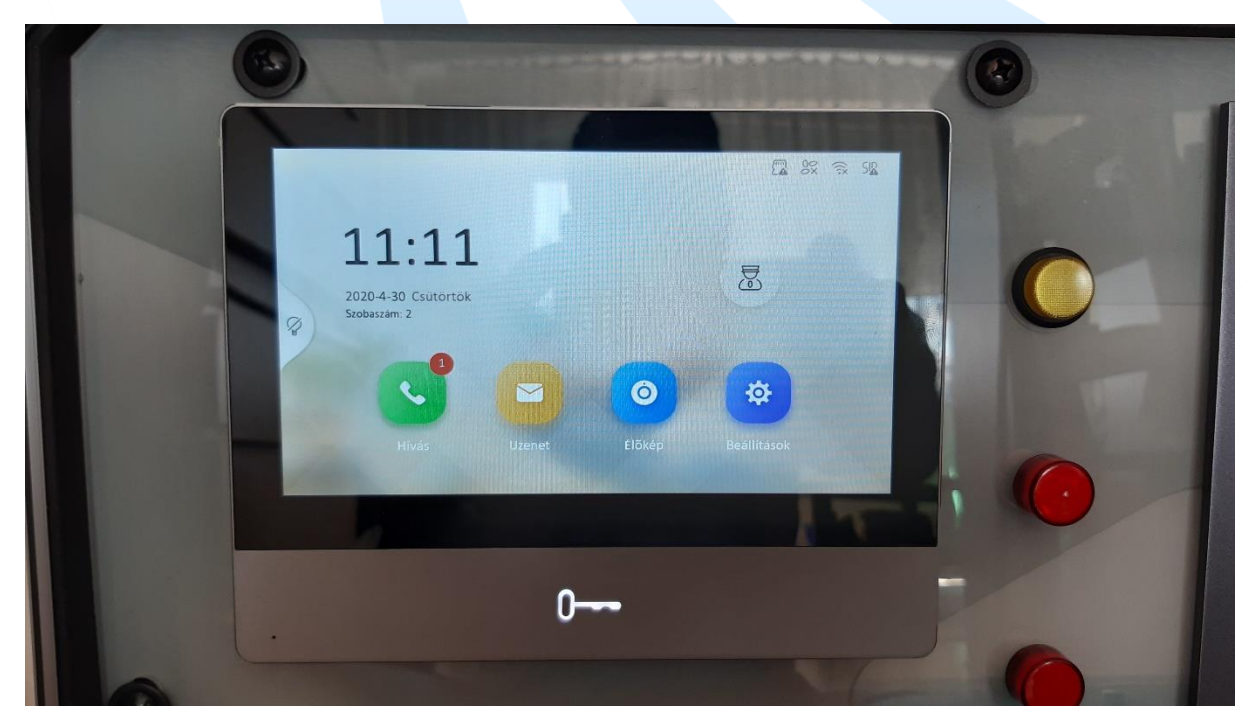

A beltéri mellékállomás csak kültéri egységtől és a mesterállomástól képes hívást fogadni.

<span id="page-5-0"></span>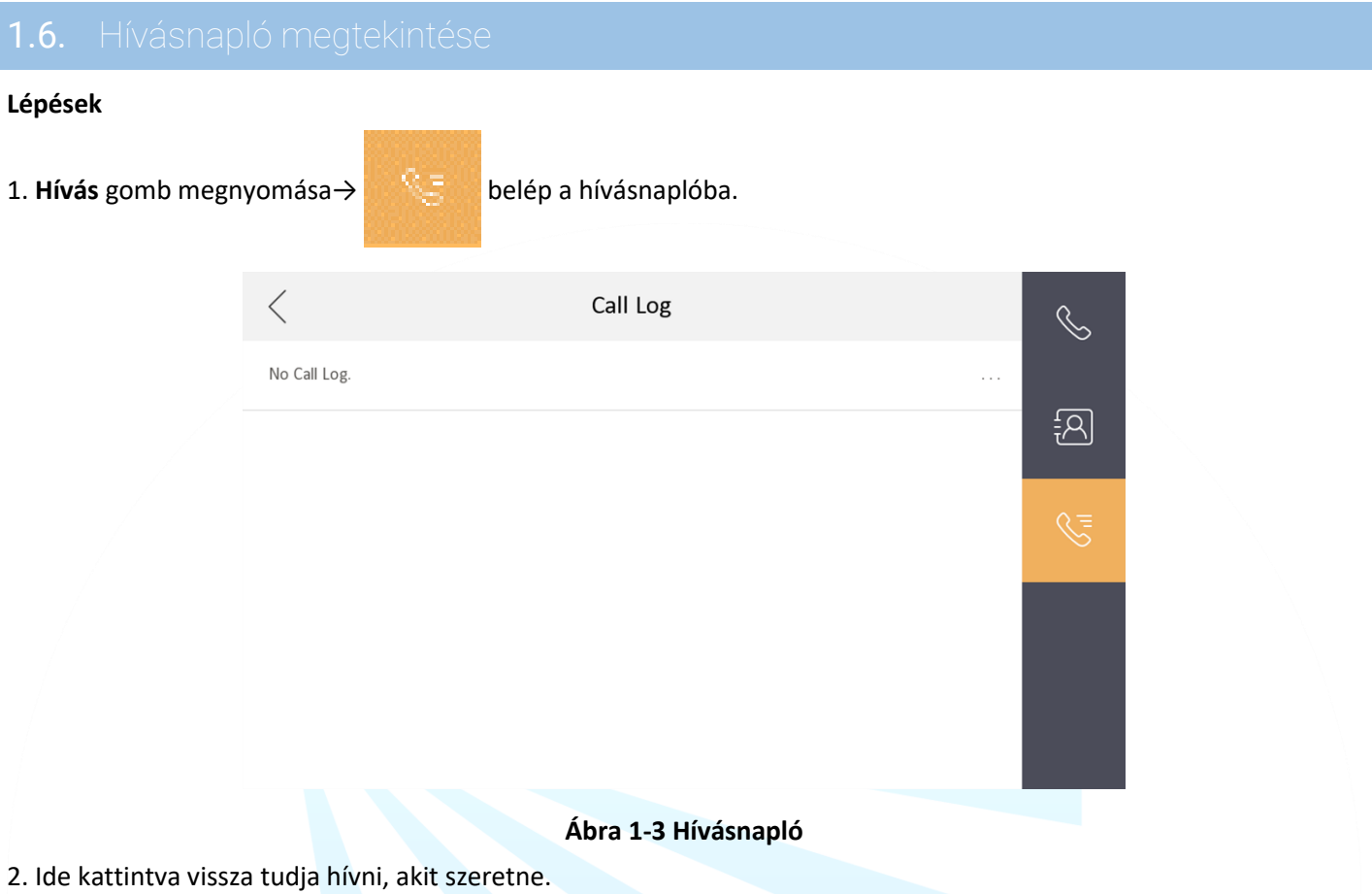

## **Megjegyzés**

- A beltéri mellékállomás nem támogatja ezt a funkciót.
- A beltéri készülék elmenti a híváslistát az ajtó állomástól, a külső ajtó állomástól, menedzsment központtól és más beltéri készülékektől.
- Tartsa nyomva a hívásnapló listában lévő egyik tételt, hogy megnyissa a kezelési menüt.
- Nyomja meg a **Törlés-**t a tétel törléséhez.
- Nyomja meg az **Összes törlés-**t az összes tétel törléséhez.

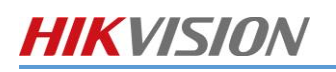

## <span id="page-6-0"></span>2. Élőkép

Az élőkép oldalon megtekintheti a hozzáadott ajtóállomás és a hálózaton lévő kamera élőképét.

#### **Lépések**

## **Megjegyzés**

- Győződjön meg arról, hogy a hálózati kamera vagy az ajtóállomás megfelelően van-e csatlakoztatva.
- Győződjön meg arról, hogy a beltéri készülék vagy a beltéri mellékállomás megfelelően van csatlakoztatva.
- 1. Kattintson az **Élőkép** gombra, hogy belépjen az élőkép oldalára.

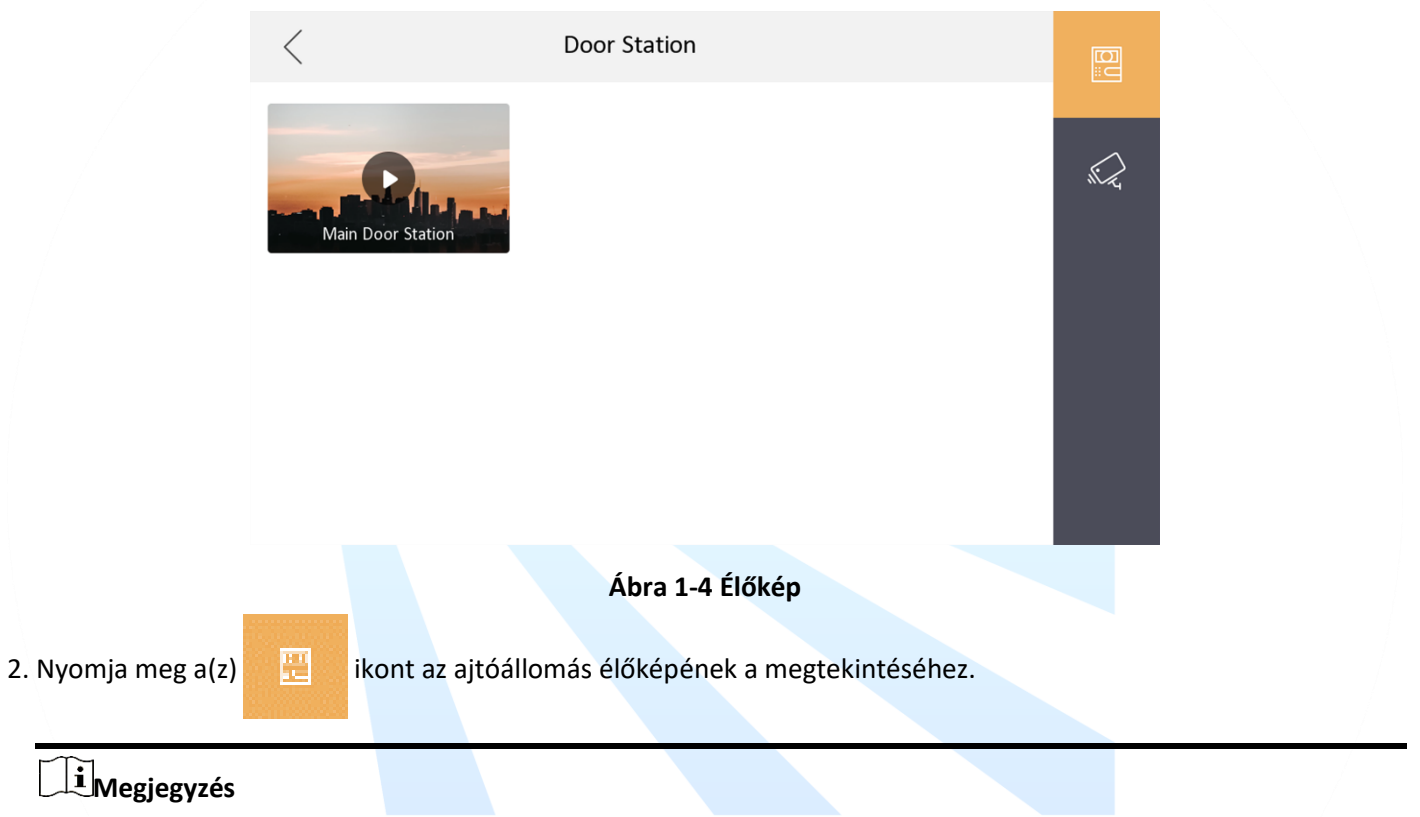

Ha az ajtóállomásról jön hívás akkor 2 nyitás gomb jelenik meg: Nyitás 1 és Nyitás 2. Ha a Nyitás 1-re kattint, akkor az épület ajtó fog kinyílni. De ha a Nyitás 2-re kattint akkor a kültéri ajtó állomás ajtaja fog nyitni.

<span id="page-6-1"></span>

3. Nyomja meg a(z)  $\mathbb{R}$  ikont a hálózati kamerák élőképének a megtekintéséhez.

A beltéri készüléknek négy féle üzemmódja van: Otthon tartózkodás, Távolléti, Éjszakai és Egyéni. Élesítheti és hatástalaníthatja a szobáját bármelyik üzemmódban manuálisan. A kiválasztott üzemmód ki lesz jelezve a beltéri készülék kezdő oldalán.

2. Nyomja meg a(z)  $\frac{1}{2}$  ikont az ajtóállomás élőképének a megtekintéséhez.

## **Megjegyzés**

Az alábbi beállítások és lehetőségek csak akkor működnek, ha a kaputelefont riasztóként is használja külső érzékelőkkel és konfigurálva lett. A kaputelefon rendszer nem tud kiváltani egy teljes értékű riasztórendszert, erre speciális riasztórendszert ajánlunk!

### <span id="page-7-0"></span>**2.1.1.** ÉLESÍTÉS

#### **Lépések**

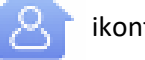

1. Nyomja meg a(z)  $\begin{bmatrix} 1 & 1 \\ 1 & 2 \end{bmatrix}$  ikont, hogy belépjen az Élesítés oldalra.

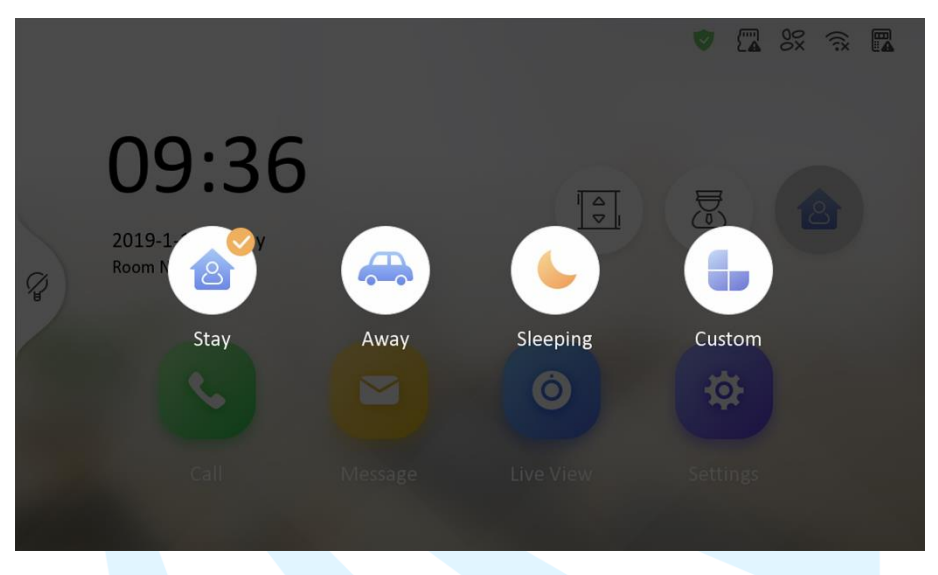

#### **Ábra 1-5 Élesítési oldal**

- 2. Válasszon az alábbiak közül: **Ott-tartózkodási, Távolléti, Éjszakai vagy Egyéni**.
- 3. Adja meg a beállított jelszót a séma váltáshoz.
- 4. Kattintson az **OK**-ra.

## **Megjegyzés**

Kattinthat az alábbi ikonra → **Élesítés egy nyomással**, hogy bekapcsolja.

### <span id="page-7-1"></span>2.1.2. HATÁSTALAÍTÁS

#### **Lépések**

1. Kattintson → **Kikapcsolás egy nyomással**, hogy kikapcsolja.

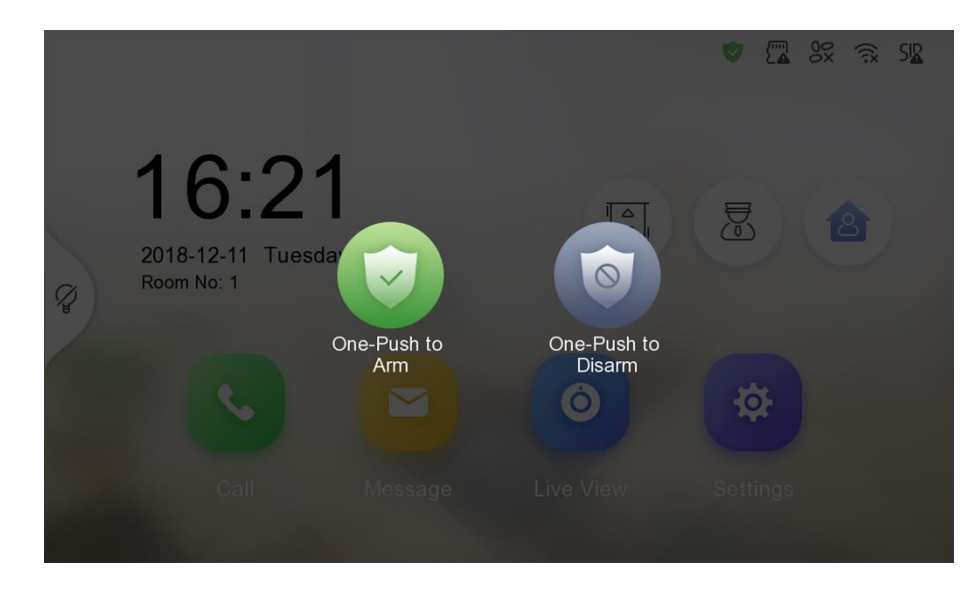

**Ábra 1-6 Hatástalanítás oldal**

2. Írja be a jelszót.

3. Kattintson az **OK**-ra.

### <span id="page-8-0"></span>2.1.3. ÉLESÍTÉSI ÁLLAPOT BEÁLLÍTÁS

4 élesítési állapotot lehet konfigurálni: Maradás mód, Távollét mód, Alvás mód és Egyéni.

#### **Mielőtt elkezdi**

Kattintson a **Beállítások** → → **Preferenciák** és engedélyezze a **Riasztások**-at.

#### **Lépések**

## **Megjegyzés**

Az élesítés állapot oldala és a zónabeállítások oldala alapértelmezetten rejtve vannak. Először aktiválnia kell a riasztási funkciót.

1. Kattintson a **Beállítások** → hogy belépjen az élesítési beállítások oldalra.

2. Kattintson a **Maradás**, **Távollét, Alvás** vagy **Egyéni**-re.

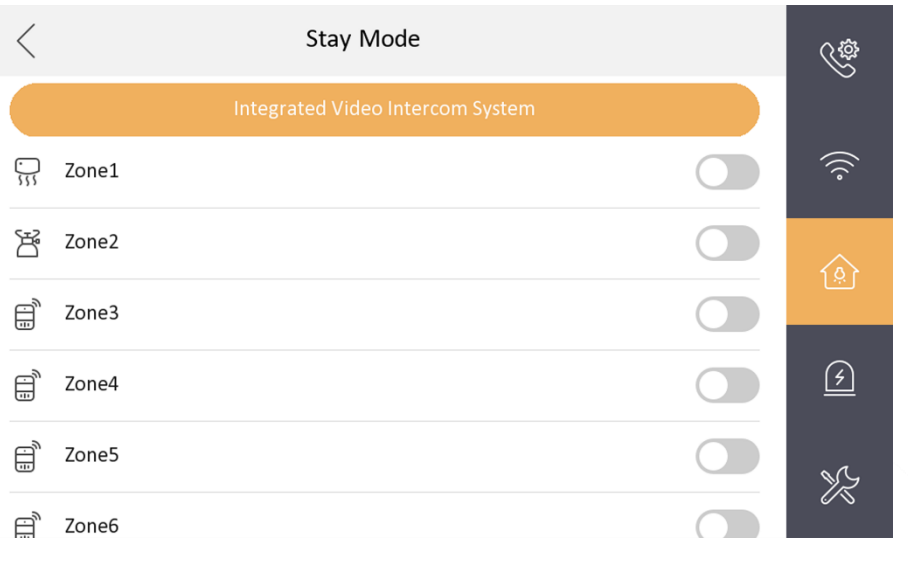

#### **Ábra 1-7 Élesítési Beállítások**

#### 3. Élesítse a kiválasztott zónát.

## **Megjegyzés**

- A zónák konfigurálhatóak a(z) Élesítési beállítások oldalon.
- A 24 órás riasztásai zóna (beleértve a füstérzékelő- és gázérzékelő zónákat is) hatástalanított állapotban is riasztást generál.
- A riasztási állapotokat a beállításokban először konfigurálni kell.

## <span id="page-10-0"></span>3. Információ menedzsment

Megtekintheti az Értesítéseket, Látogatói üzeneteket, Riasztási Naplót és a Rögzítési Naplót az információ kezelési oldalon.

Kattintson az **Üzenetek**-re, hogy belépjen az információ kezelési oldalra. (Az alábbi képen egy Riasztási napló látszik)

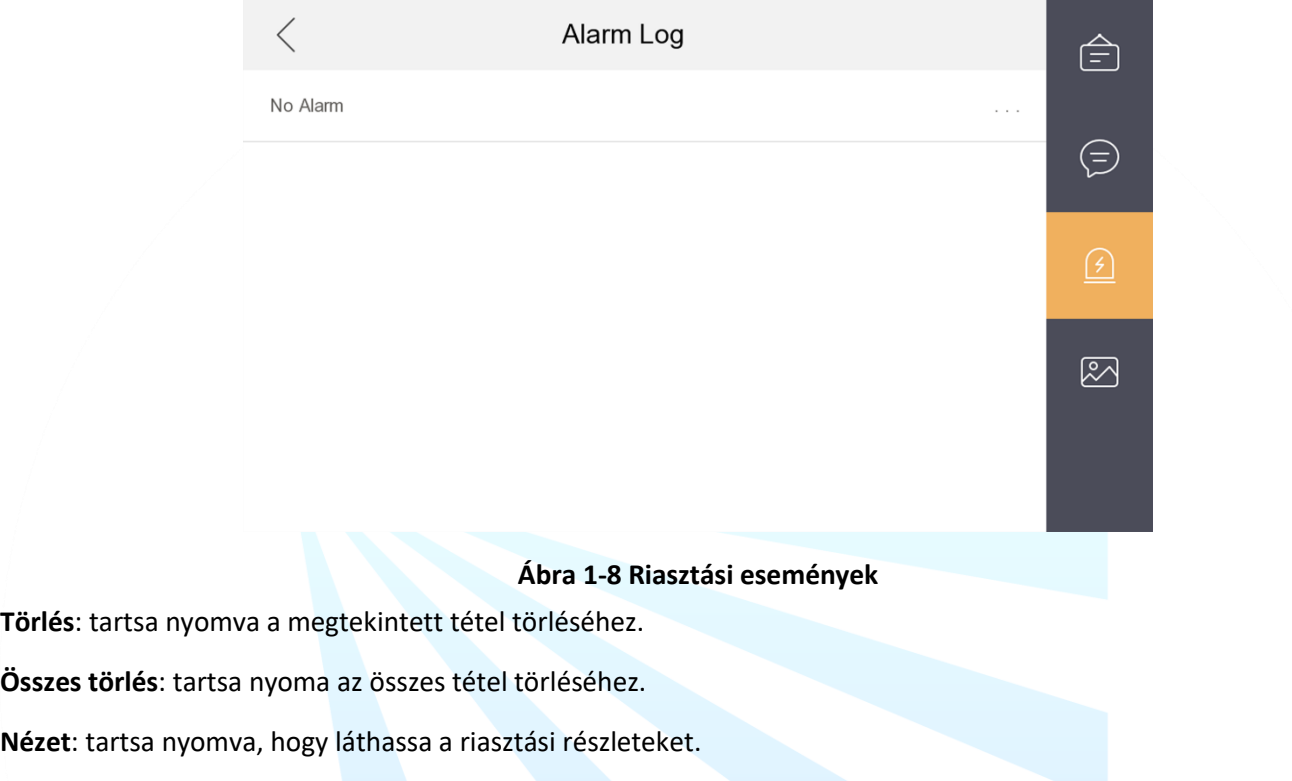

## **Megjegyzés**

- A beltéri mellékállomás csak a riasztási naplót és a rögzítési naplót támogatja.
- TF kártyára van szükség a jegyzet mentéshez, látogatói üzenetekhez és a kültéri állomás mentett képeinek a megtekintéséhez és szükség van a beltéri készülék beépített memóriájára a riasztási napló mentéséhez.
- Maximum 200 értesítés, 200 látogatói üzenet, 200 riasztási esemény és 200 rögzítési napló tétel menthető el.

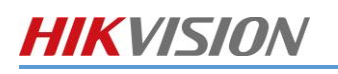

## <span id="page-11-0"></span>4. MOBIL APPLIKÁCIÓ – HIK-CONNECT

A kaputelefon rendszer a Hik-Connect telefonos applikációt használja. A letöltéshez használja a linkeket, vagy olvassa be a QR kódot.

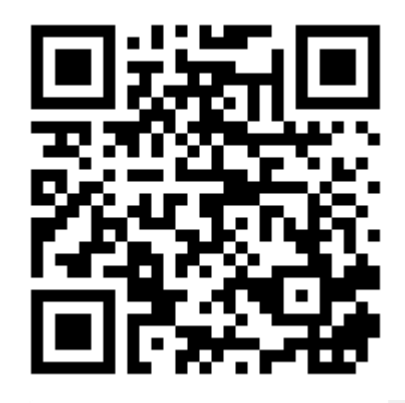

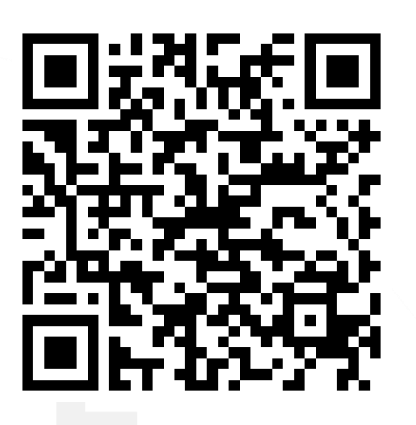

[Hikvision APPSTORE](https://www.me-app.net/HikvisionAppStore) APP STORE APP STORE APP STORE APP STORE APP STORE APP STORE APP STORE

[Android](https://www.riel.hu/tamogatas/tudastar/video/hikvision-android-alkalmazasok-telepitese) [készülékekhez](https://www.riel.hu/tamogatas/tudastar/video/hikvision-android-alkalmazasok-telepitese) **[Apple készülékekhez](https://itunes.apple.com/us/app/hik-connect/id1087803190?mt=8)** Apple készülékekhez [engedélyezni kell az ismeretlen](https://www.riel.hu/tamogatas/tudastar/video/hikvision-android-alkalmazasok-telepitese) [forrásból történő alkalmazások telepítését](https://www.riel.hu/tamogatas/tudastar/video/hikvision-android-alkalmazasok-telepitese)

- 1. Miután letöltötte a megfelelő alkalmazást, telepítse azt, ha előzőleg nem használta a Hik-Connectet, akkor hozzon létre egy új fiókot.
- 2. Ha ezzel elkészült akkor már egyéb dolga nincs, minthogy a beltéri egység (ha több beltéri van, akkor a **fő beltéri** egység) **hátoldalán** található QR kódot beolvastatja a telefonkészülékén.
- 3. Amennyiben az eszköz hátoldalán nincs QR kód úgy az eszköz helyi felületén a **Beállítások** menüponton belül a **Hik-connect kiszolgálóbeállítások** almenüben megtalálja a Sorozatszámot és a Verification kódot illetve egy QR kódot.
- 4. Amennyiben a QR kód leolvasására nincsen lehetősége, akkor kézileg használja a **9 karakterből álló gyártási számot** és a **6 karakterből álló verifikációs kódot.**
- 5. Az eszköz hozzádása után híváskor az applikáción keresztül is megtörténik a csöngetés, onnan is elérhető az élőkép illetve a pillanatkép rögzítése, továbbá az ajtó is nyitható.

A Hik-Connecttel kapcsolatos további információért olvassa el az arról szóló leírásunkat, vagy keresse telepítő partnerét.

## <span id="page-12-0"></span>5. KARBANTARTÁS

Az eszközök alacsony karbantartási igénnyel rendelkeznek. Amennyiben a beltérin látható kép minősége enyhén torz, vagy koszosnak tűnik abban az esetben egy enyhén nedves tiszta ronggyal takarítsa a kültéri egység kamera fejegységét. A kültéri egység gombjait szintén enyhén nedves textiliával tisztíthatja.

A beltéri kijelzőjét, zsírosodás vagy egyéb szennyeződés esetén egy mikroszálas törlőkendővel tisztíthatja.

Minden más esetben, vagy ha rendellenességet tapasztal, esetlegesen nem működik megfelelően a berendezés forduljon szakemberhez, keresse telepítő partnerét.

**A berendezést semmilyen körülmények között ne nyissa ki, ne feszegesse, ne próbálja meg megjavítani! A javítást csak szakember végezheti! Az ilyen jellegű módosítások esetén a garancia elvész!**

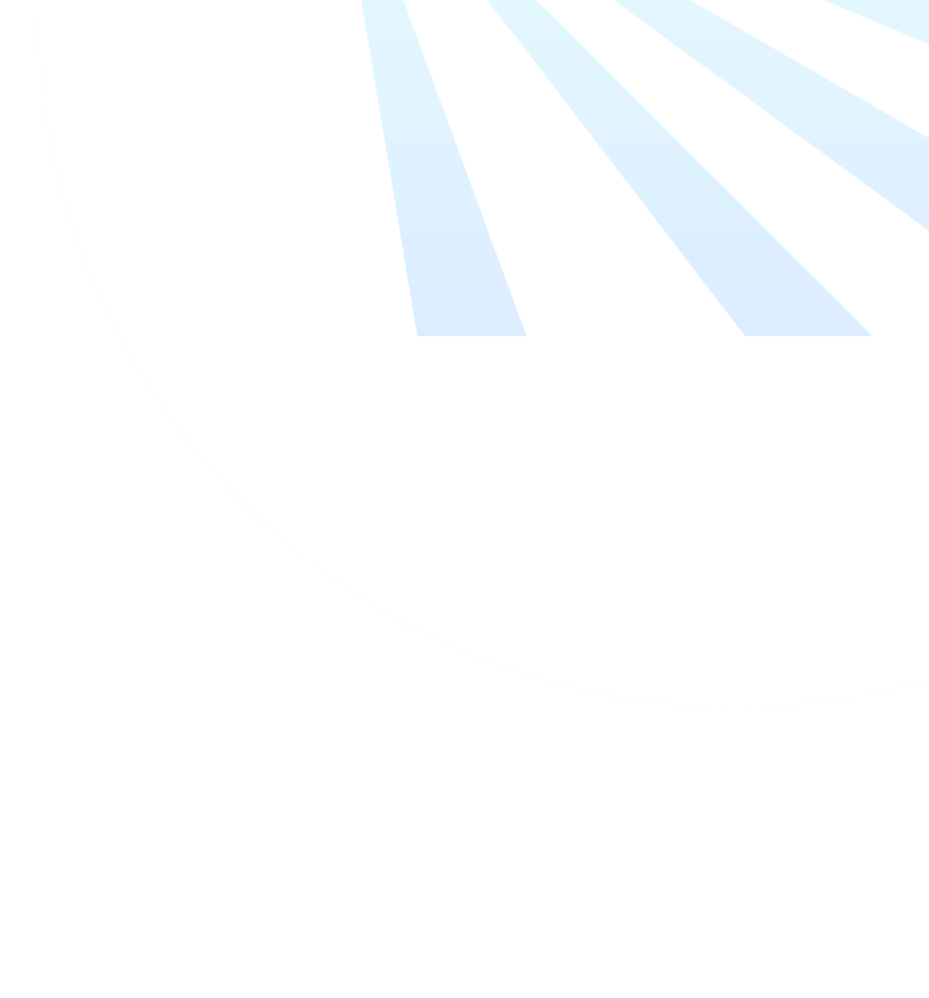